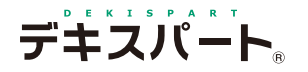

基 本 操 作 マニュアル

# **だれでもできる 電 子 小 黒 板 エディター**

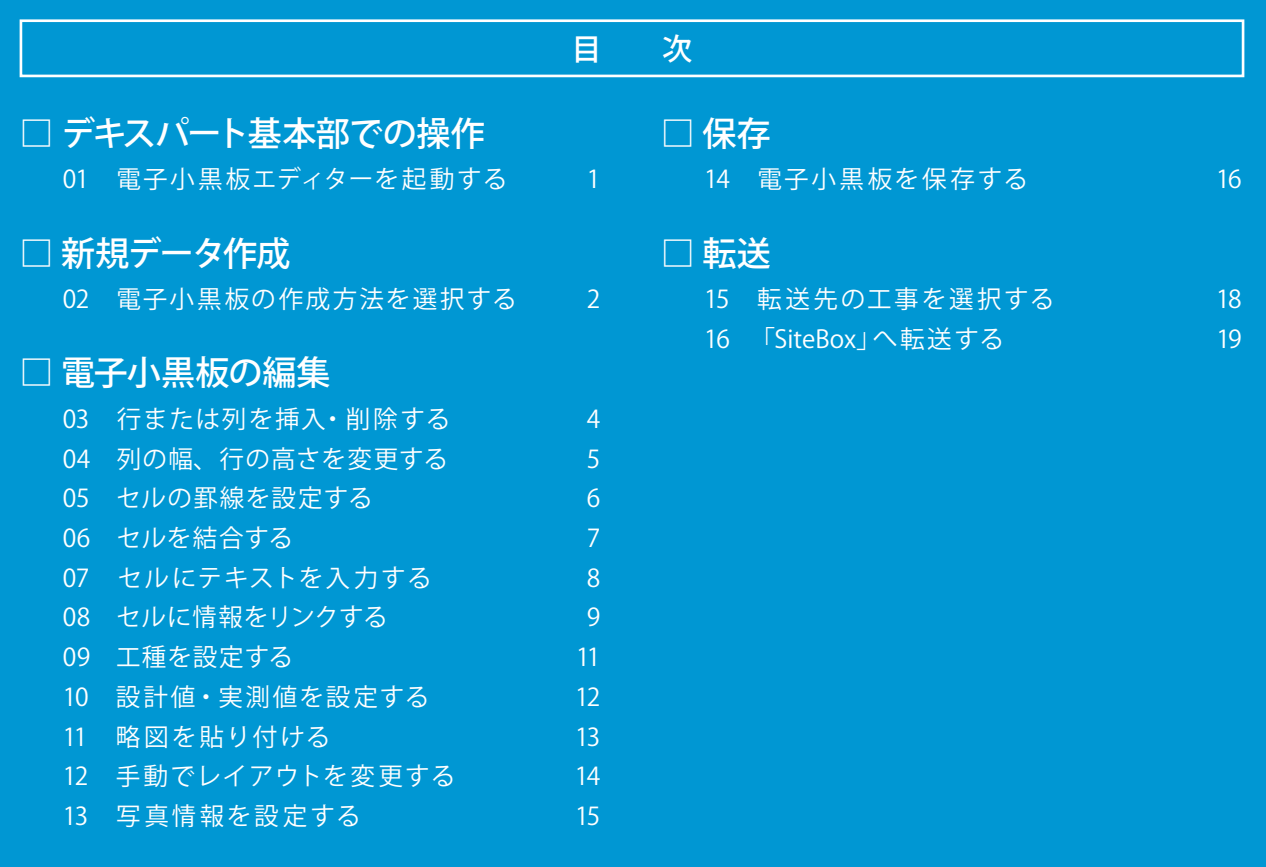

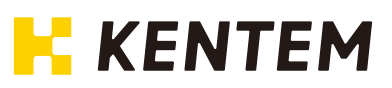

<span id="page-2-0"></span>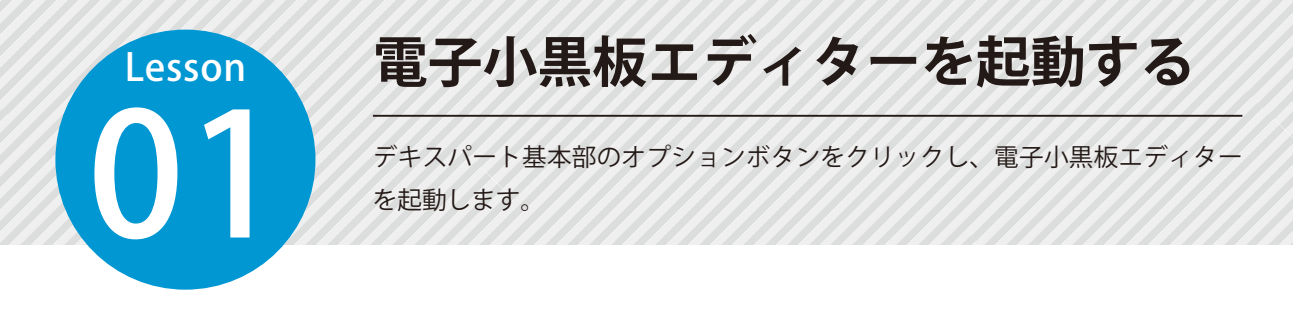

### 01 | 電子小黒板エディターを起動します。

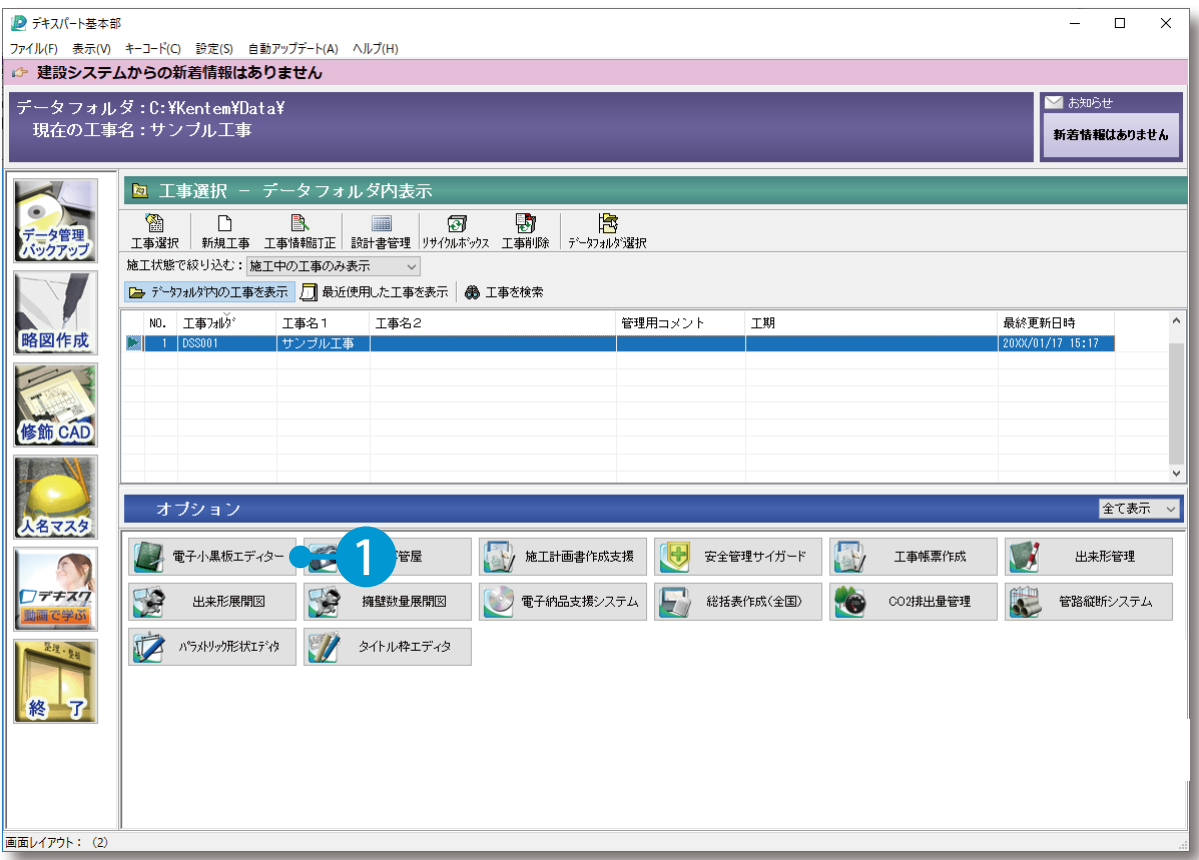

<span id="page-3-0"></span>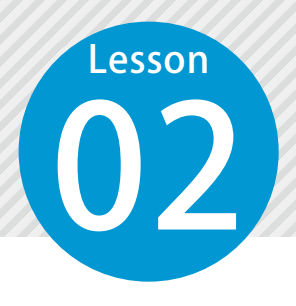

# **電子小黒板の作成方法を選択する**

「ひな形から新規作成」または「オリジナルの黒板を作成する」から電子小黒 板の作成方法を選択します。

 $\mathbf{0}$  2 | メッセージを確認します。  $\mathbf{0}$  2

作成した黒板は、お使いの端末によってテキストの表示が異なる場合があります。<br>端末への転送後に端末上で表示内容を確認してください。

新規作成  $\times$ 1選択 黒板の種類: ◉ 標準 ○ 配筋用 ひな形から新規作成 A 2 オリジナルの黒板を作成する B

黒板の種類と作成方法を選択します。

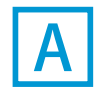

住却

 $\left( \mathbf{1}\right)$ 

□ 今後、このメッセージを表示しない

ひな形から新規作成する場合

1

電子小黒板のひな型を選択します。

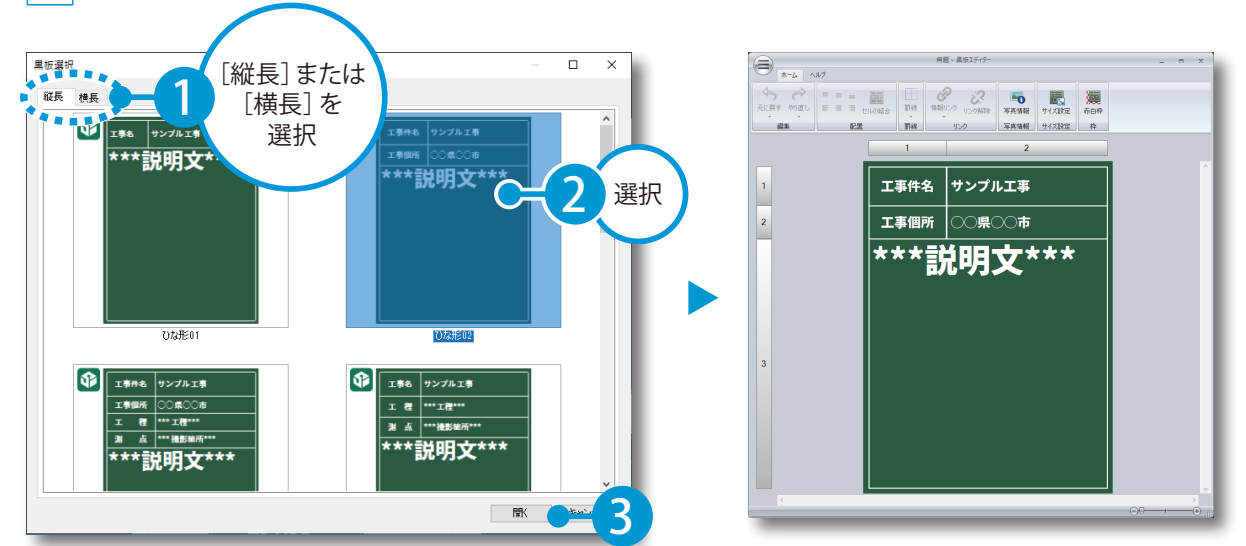

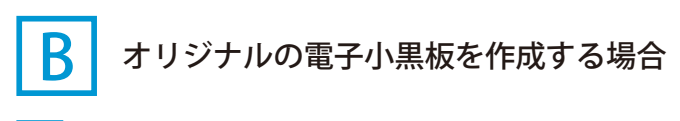

1 サイズと表(行・列)を設定します。

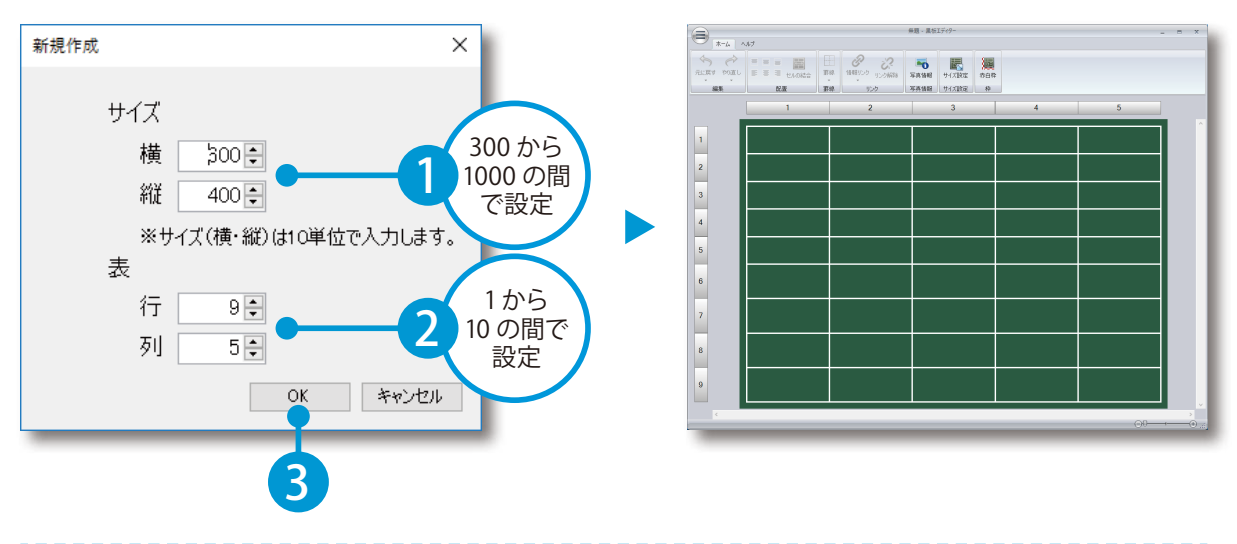

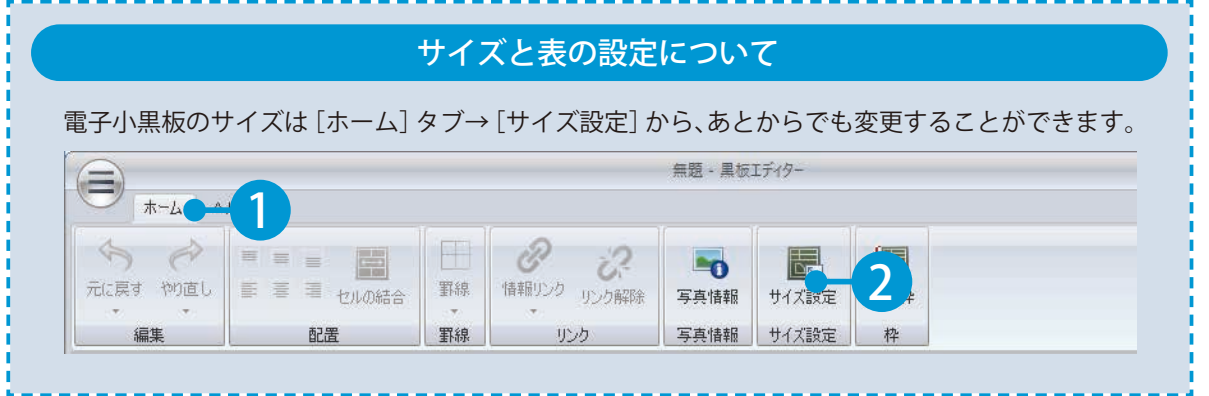

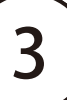

<span id="page-5-0"></span>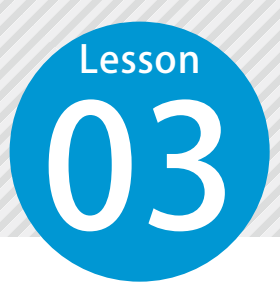

1

# **行または列を挿入・削除する**

選択した行または列を挿入・削除します。

### ○1 行または列を挿入・削除します。

挿入・削除したい行または列を選択し、右クリックします。

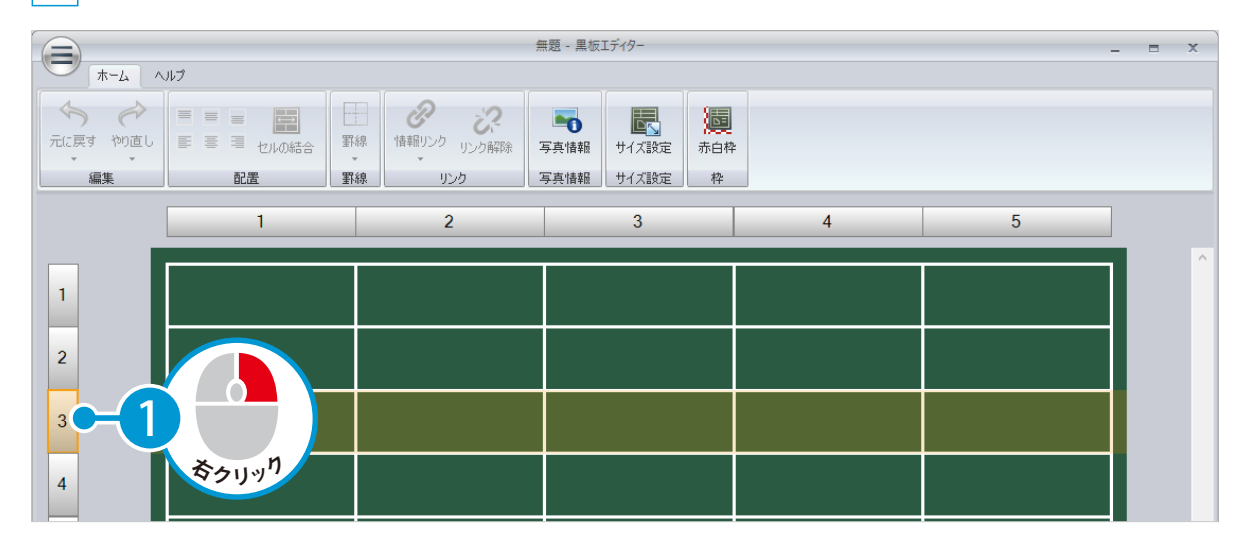

#### 2 [行挿入]または[行削除]を選択します。

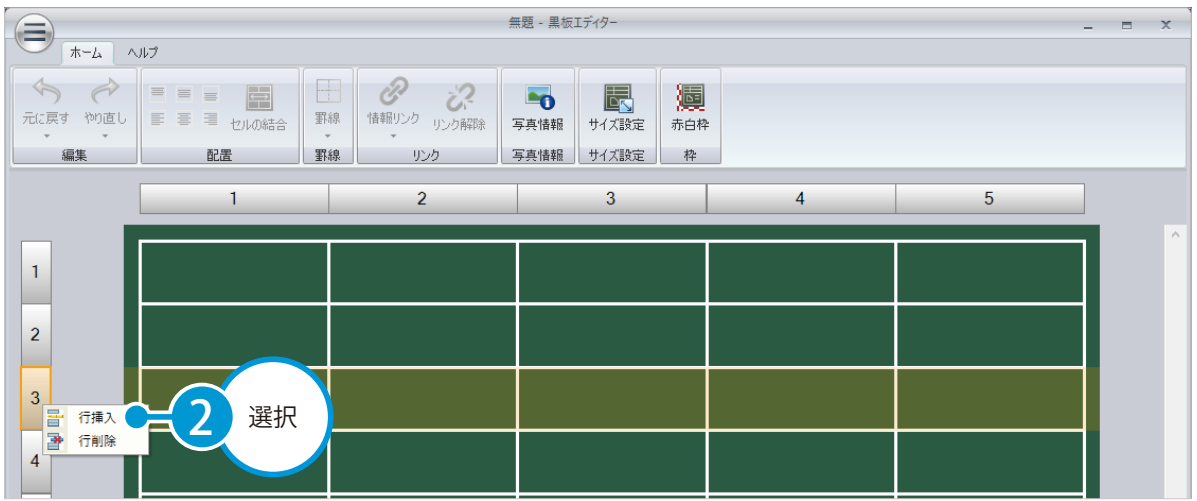

<span id="page-6-0"></span>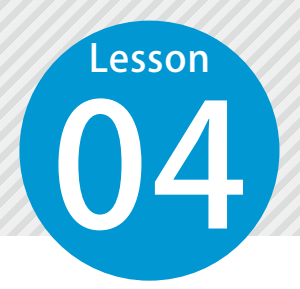

# **列の幅、行の高さを変更する**

列の幅、行の高さを変更します。

#### 01 列の幅を変更します。

1 列と列の境界にマウスを置き、カーソルが変わったらドラッグして変更します。

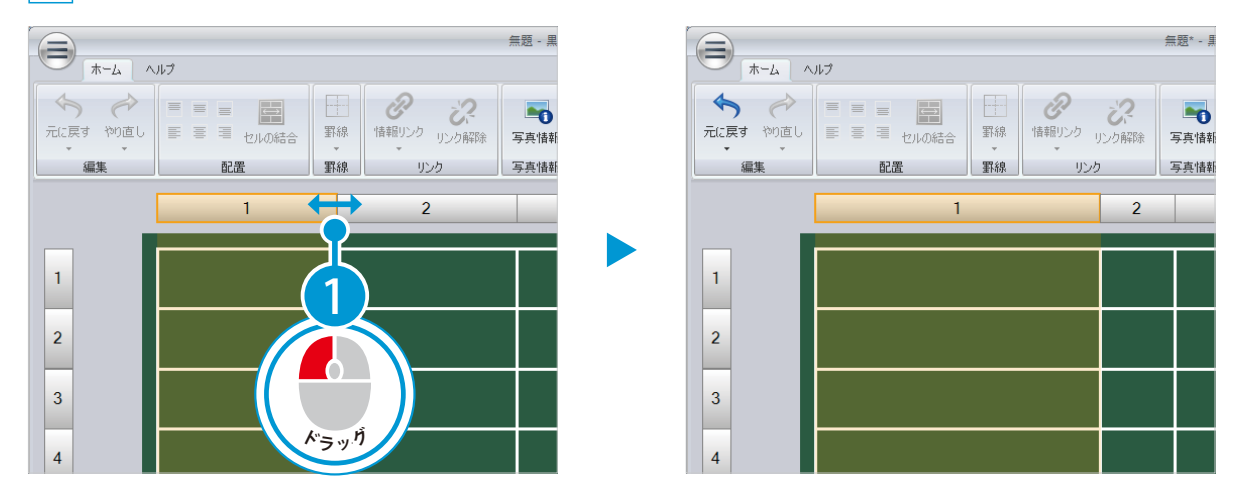

# ● ● インタンの高さを変更します。

1 行と行の境界にマウスを置き、カーソルが変わったらドラッグして変更します。

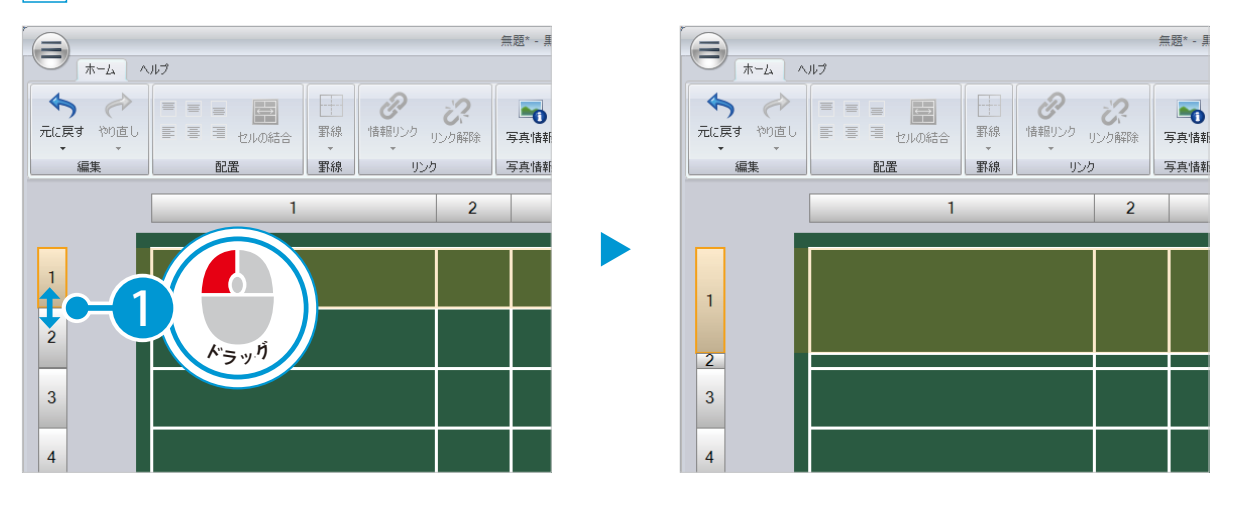

<span id="page-7-0"></span>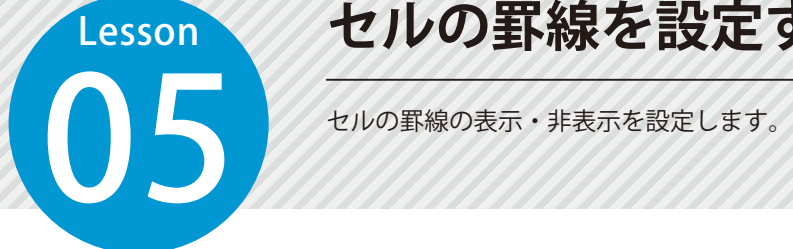

### **セルの罫線を設定する**

#### セルを選択し、罫線の表示・非表示を設定します。

セルを選択し、[ホーム] タブ→ [罫線] をクリックします。

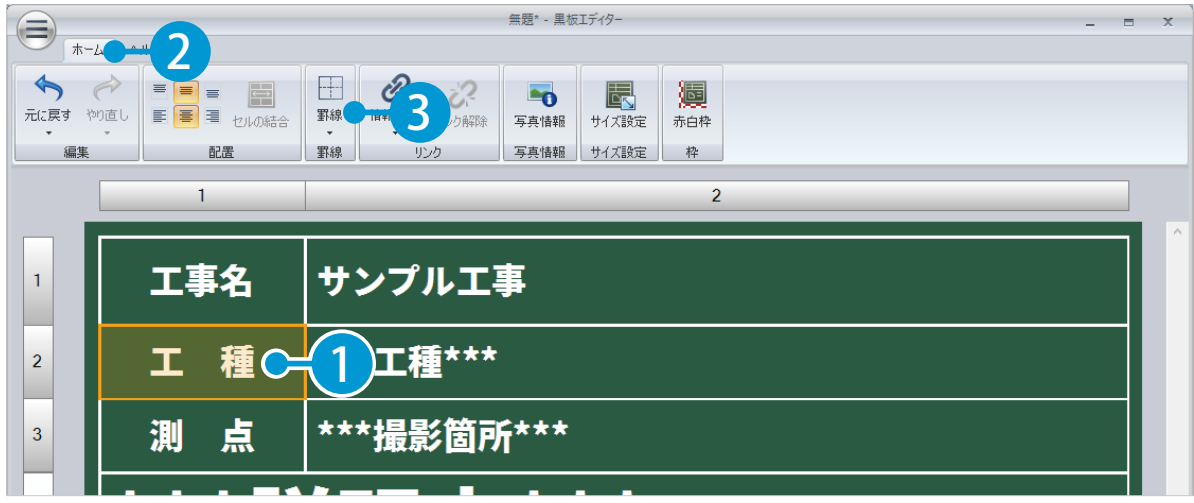

#### 表示したい箇所にチェックを付け、非表示にしたい箇所はチェックをはずします。

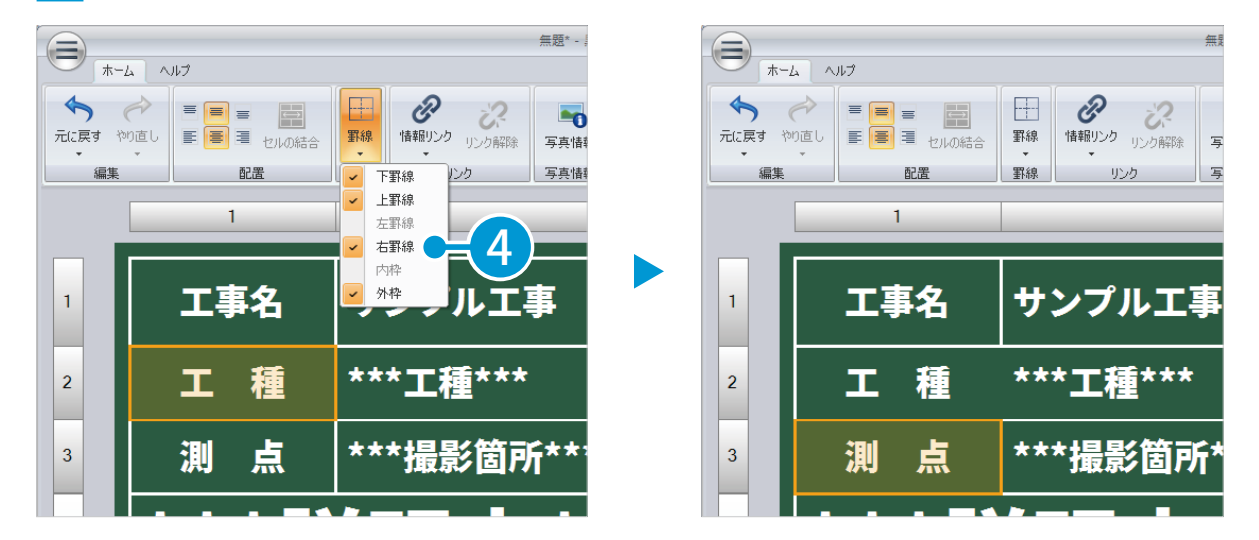

### **セルを結合する**

複数のセルを結合します。

### ◯1 セルを結合します。

<span id="page-8-0"></span>**Lesson** 

06

1 複数のセルを選択し、結合します。

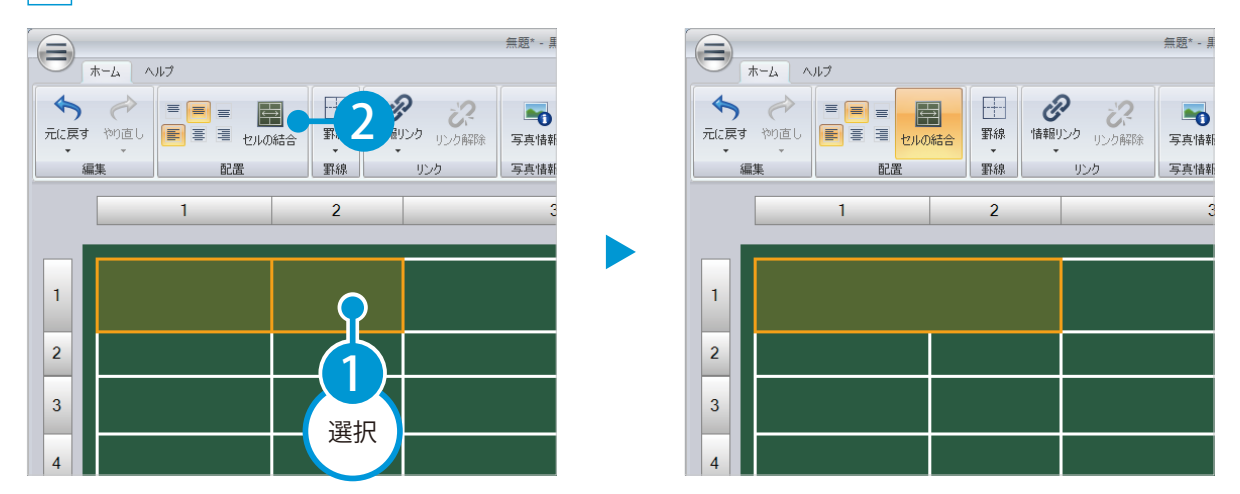

※結合したセルを選択し、再度 [セルの結合]をクリックすると結合が解除されます。

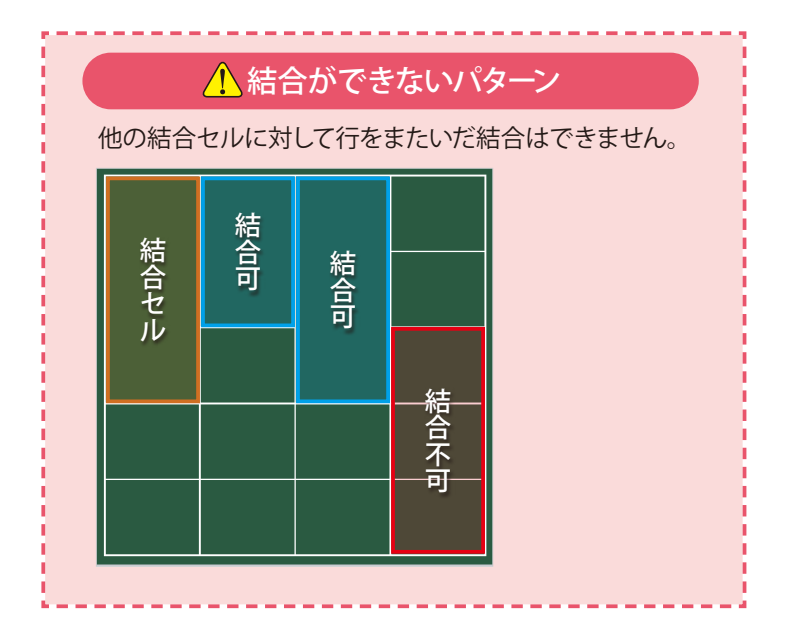

<span id="page-9-0"></span>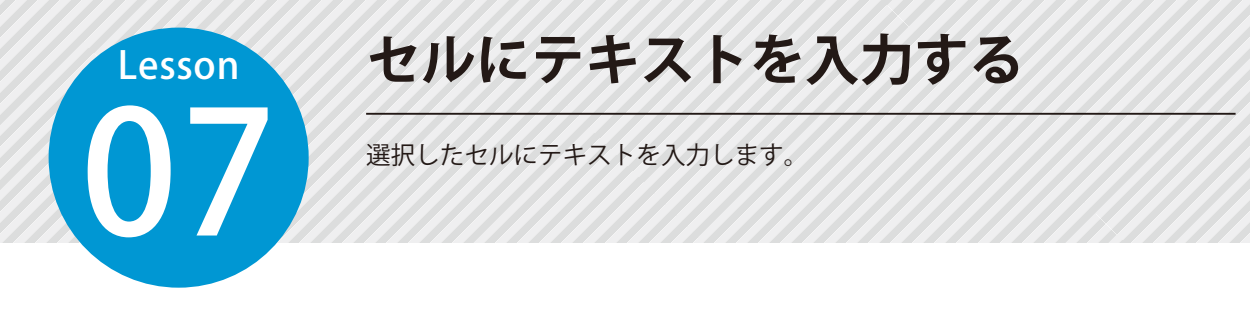

### □ テキストを入力します。

1 セルをダブルクリックし、テキストを入力します。

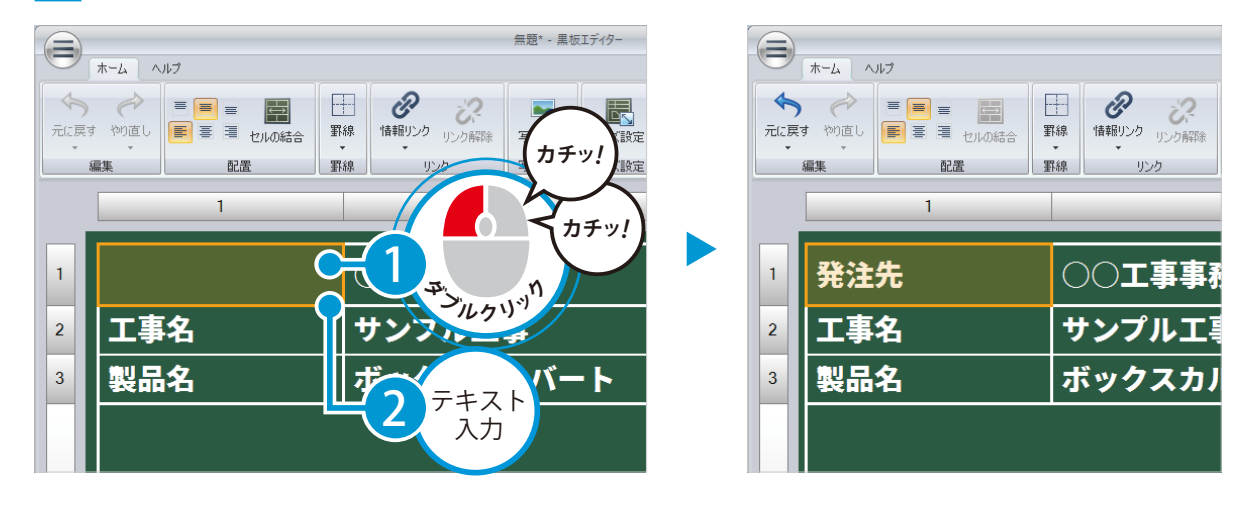

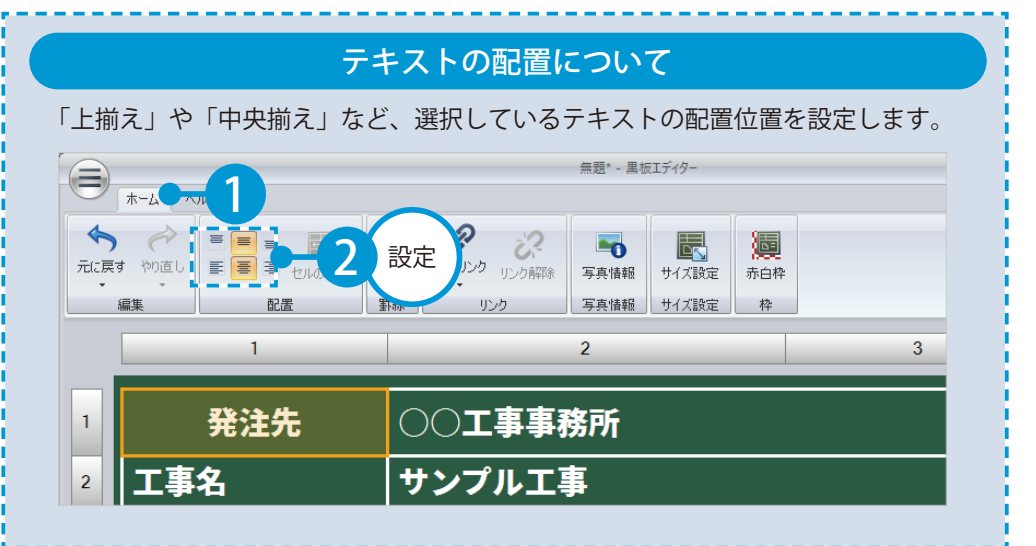

<span id="page-10-0"></span>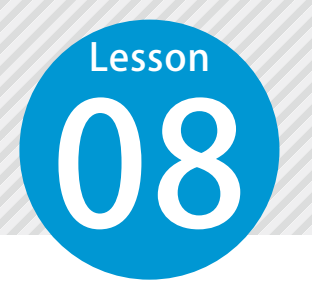

### **セルに情報をリンクする**

セルにデキスパートで入力した工事名や、工種名などの情報をリンクできます。 リンクすることで、再度入力する手間を省けます。

#### 01 情報をリンクします。

1 セルを選択し、[ホーム] タブ→ [情報リンク]から関連付けたい項目を選択します。

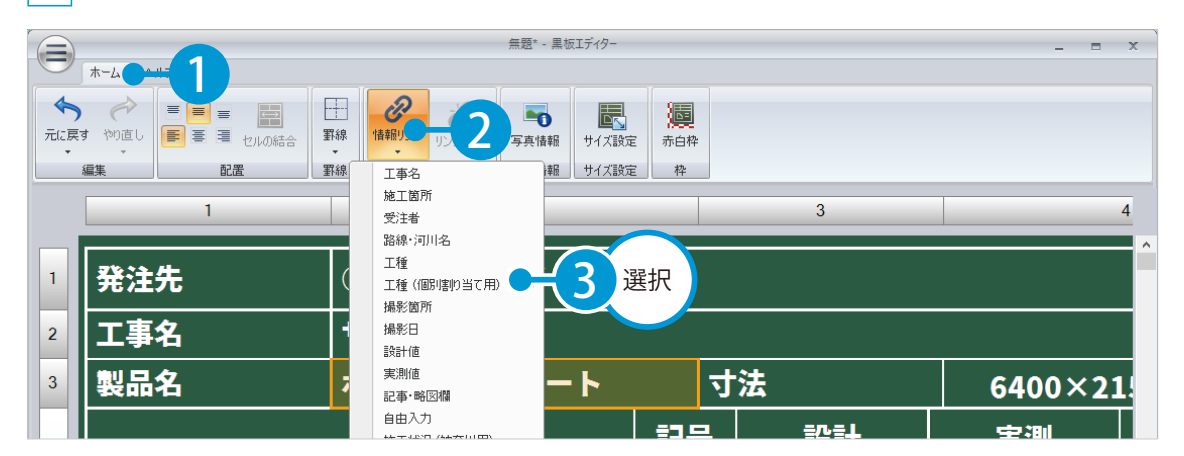

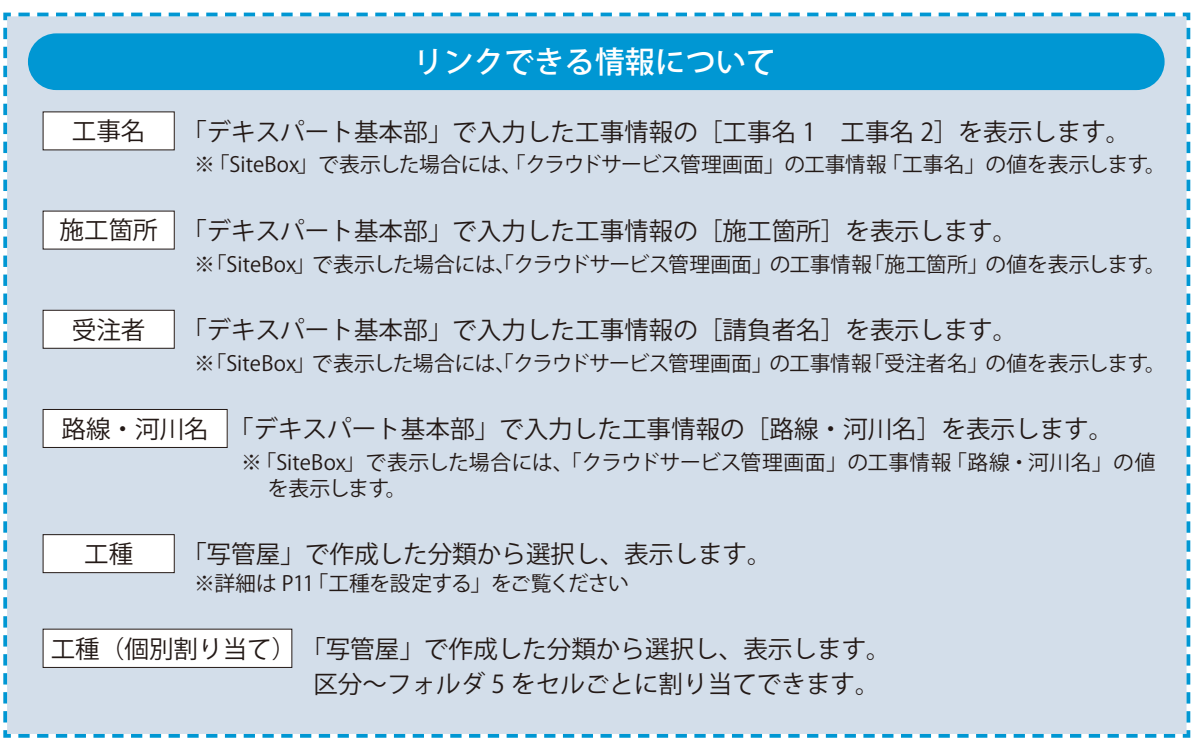

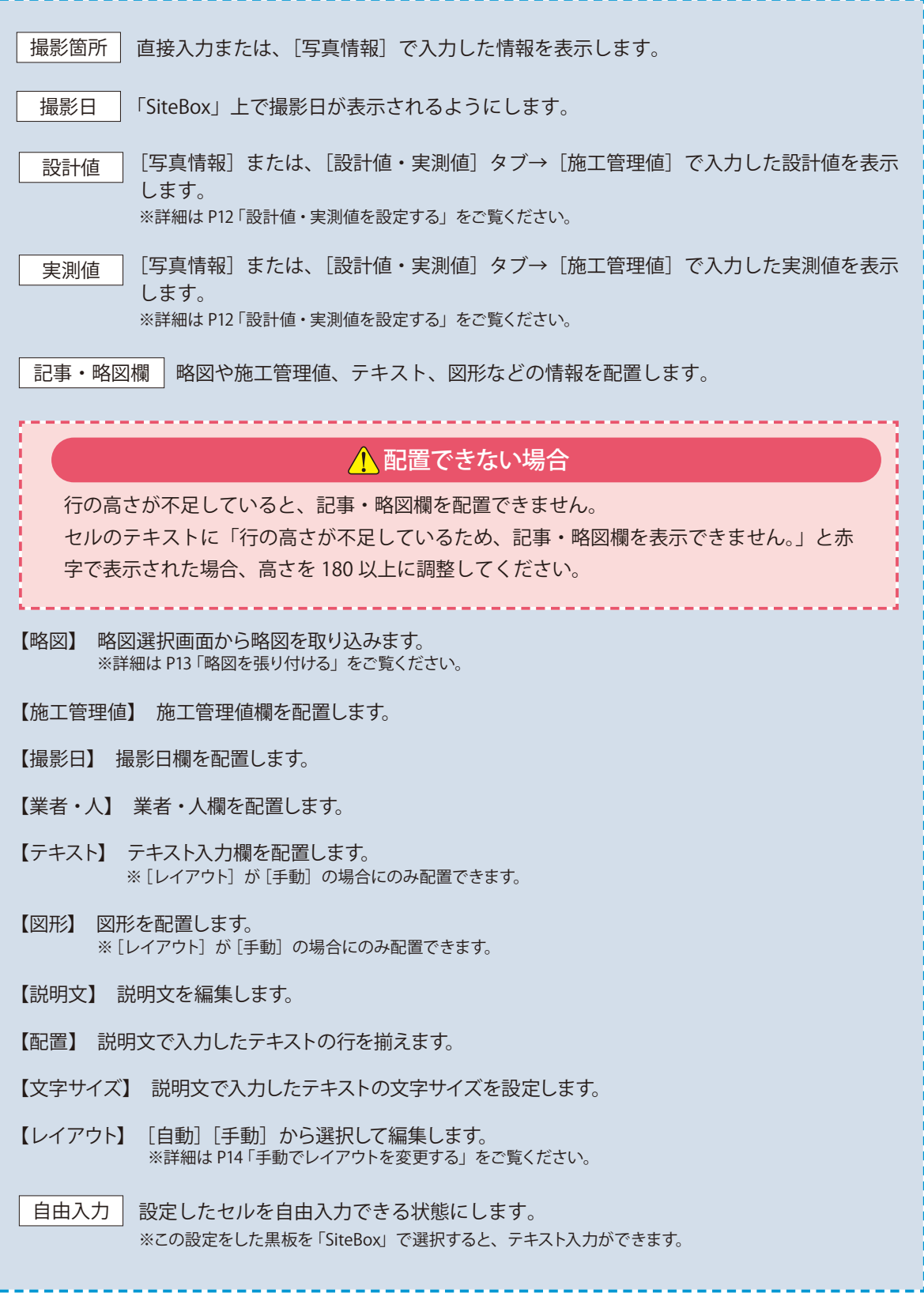

,我们也不能在这里的时候,我们也不能在这里的时候,我们也不能在这里的时候,我们也不能在这里的时候,我们也不能在这里的时候,我们也不能在这里的时候,我们也不能在这里

# **工種を設定する**

「写管屋」で作成した分類から、工種を設定します。 ※[情報リンク]で[工種]をリンクしたセルが対象です。

#### 01 工種を選択します。

<span id="page-12-0"></span>**Lesson** 

09

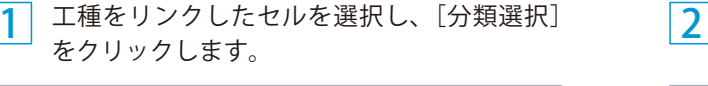

分類を選択します。

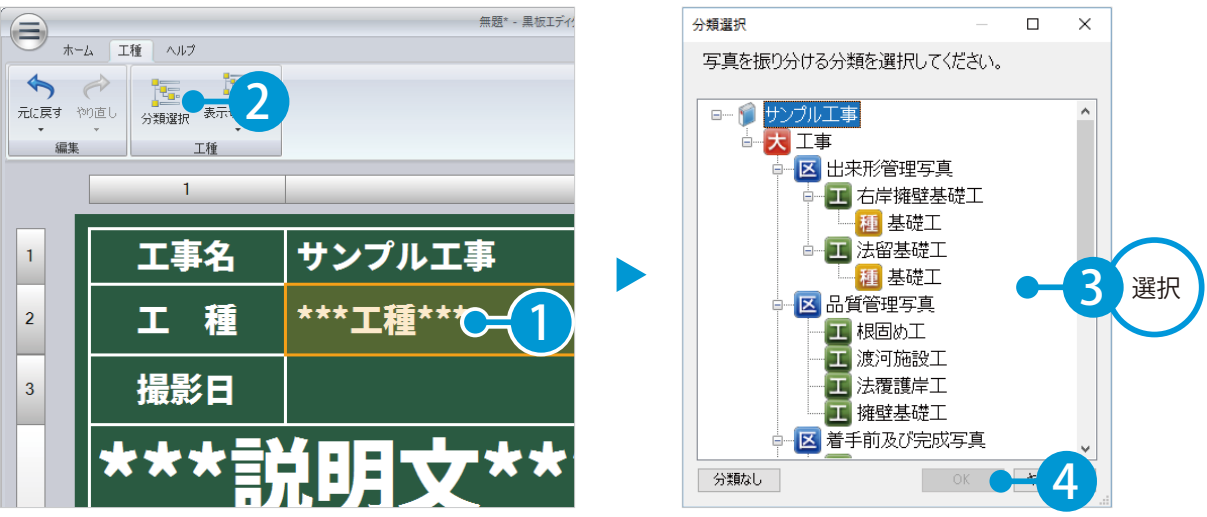

#### 写管屋で工種変更した場合

写管屋で工種名を変更した場合は、再度[分類選択]から分類を選択する必要があります。

11

#### 02 表示する分類を選択します。

1

表示したい分類を選択します。※階層は、複数選択することができます。

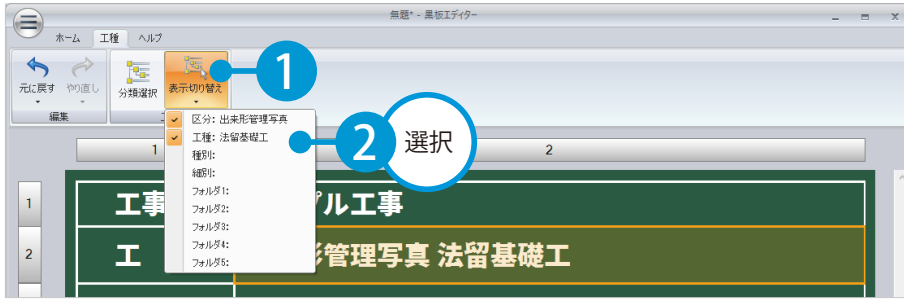

# **設計値・実測値を設定する**

10 電子小黒板に付随する施工管理値の情報を設定します。 ※[情報リンク]で[設計値]、[実測値]または[記事・略図欄]をリンクしたセルが対象です。

01 施工管理値編集画面を表示します。

1 ここでは、[実測値]をリンクしたセルを選択し、 2 [施工管理値] をクリックします。

<span id="page-13-0"></span>Lesson

施工管理値を入力します。

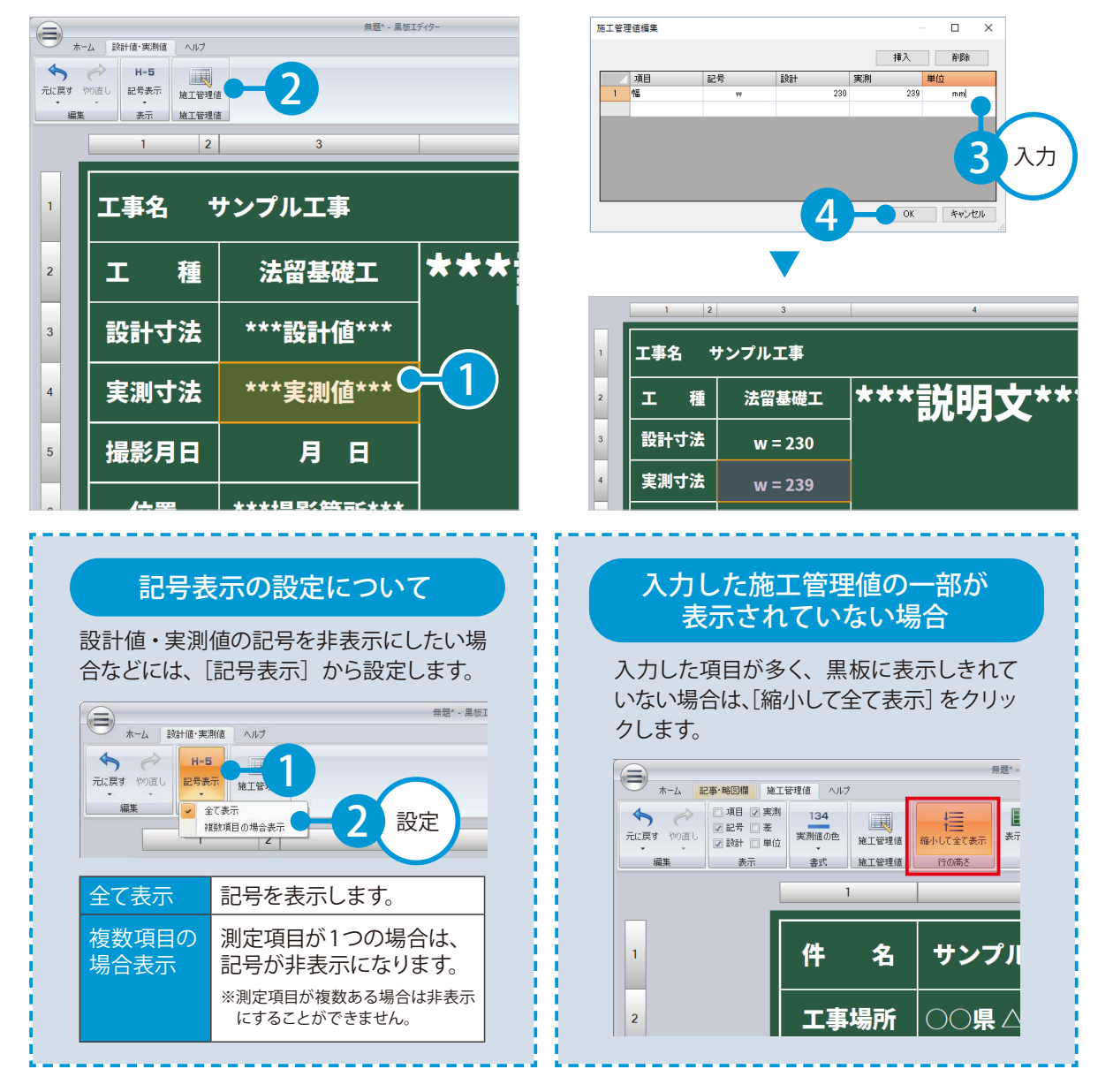

# **略図を貼り付ける**

電子小黒板に略図を貼り付けます。 ※[情報リンク]で[記事・略図欄]をリンクしたセルが対象です。

#### 略図を選択して貼り付けます。

<span id="page-14-0"></span>Lesson

11

[記事・略図欄]をリンクしたセルを選択し、[略図]→[略図取込]をクリックします。

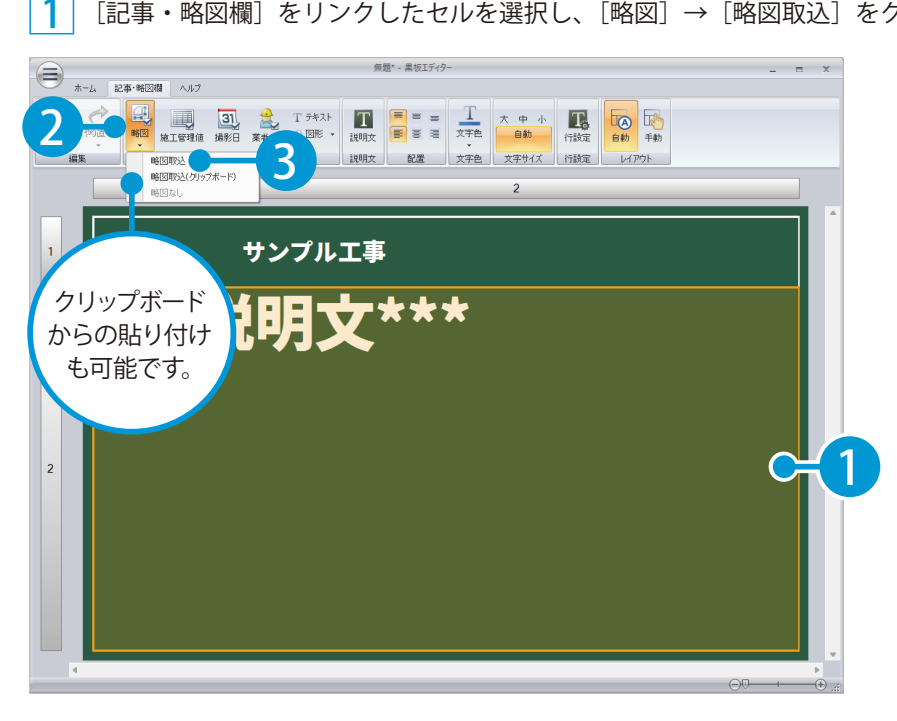

略図を選択します。

2

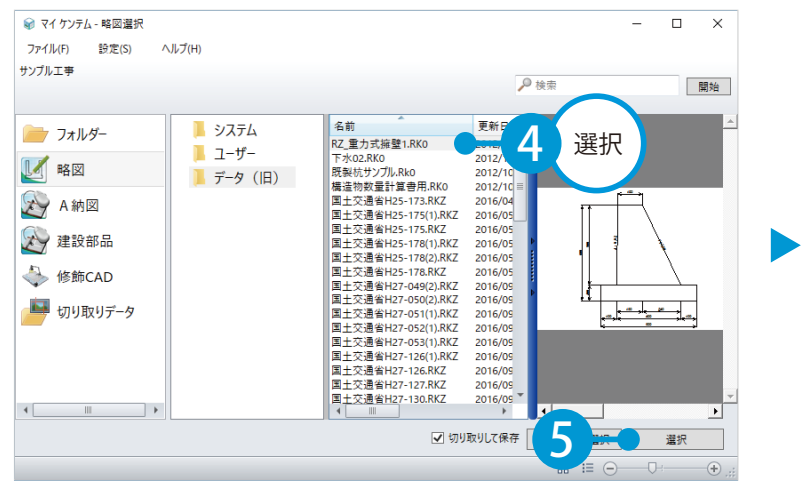

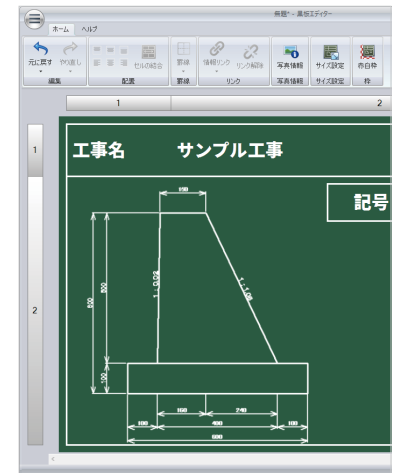

### <span id="page-15-0"></span>Lesson 記事・略図欄に配置する略図や施工管理値表などを手動でレイアウトします。 ※[情報リンク]で[記事・略図欄]をリンクしたセルが対象です。 **手動でレイアウトを変更する**

#### 記事・略図欄のレイアウトを手動で変更します。

1 [記事・略図欄]をリンクしたセルを選択し、 2 [手動] をクリックします。

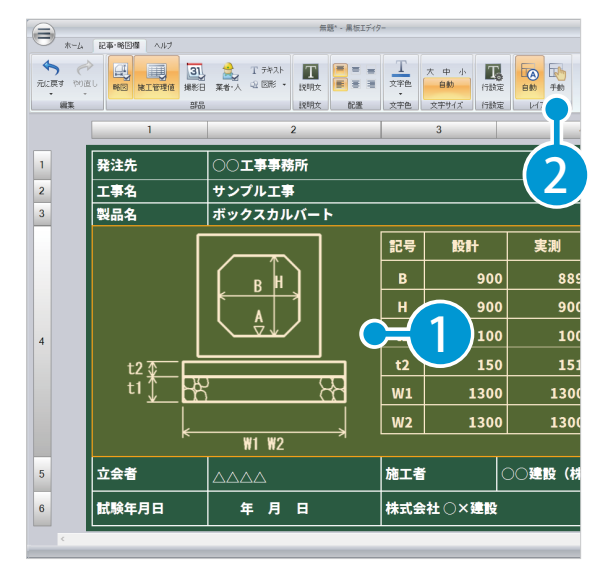

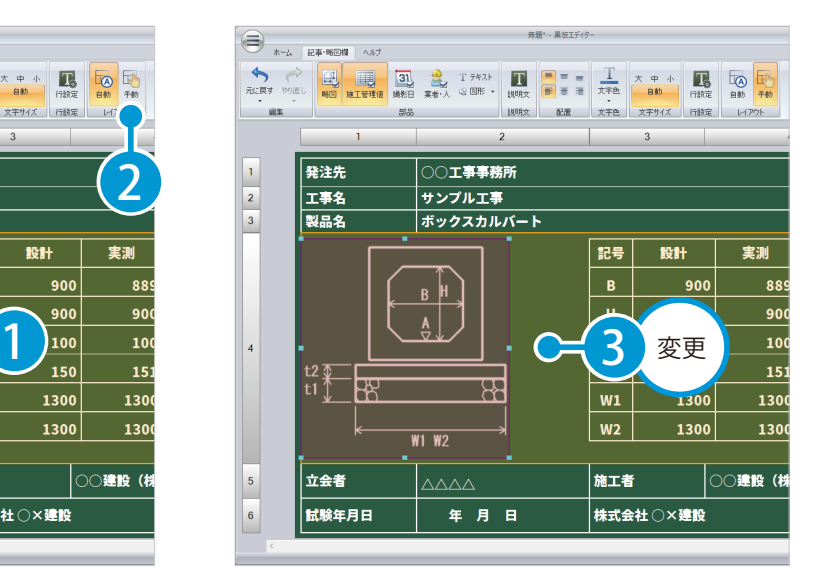

レイアウトを変更します。

#### エラーが表示された場合

行の高さが不足していると、[自動]から [手動]にすることができません。 セルのテキストに「行の高さが不足しているため、記事・略図欄を表示できません。」と表示され た場合、高さを 180 以上に調整してください。

△レイアウトを[手動]から[自動]に戻した場合

[手動]でレイアウトを変更した後、[自動]に切り替えるとレイアウトが初期の位置、サイズに 戻ります。また、図形やテキストが削除されます。

<span id="page-16-0"></span>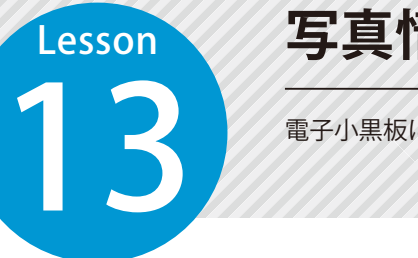

### **写真情報を設定する**

電子小黒板に表示する写真情報を設定します。

### 写真情報を設定します。

 [ホーム] タブから [写真情報] をクリックします。

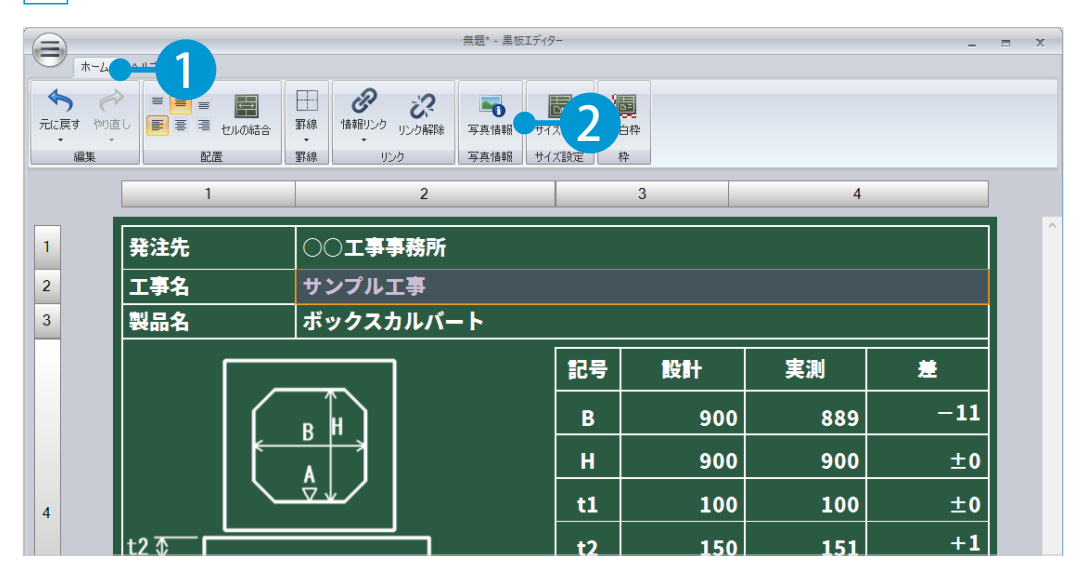

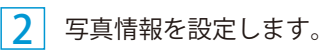

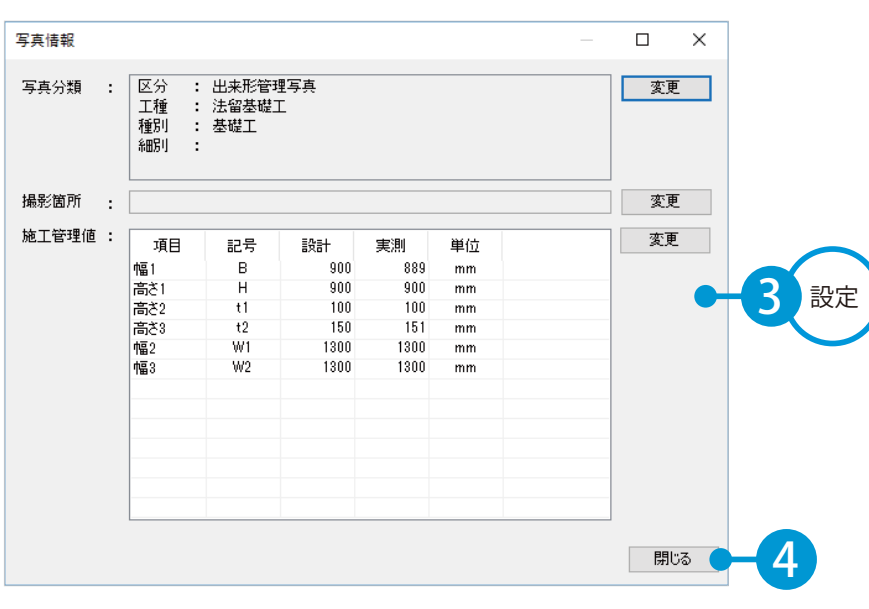

<span id="page-17-0"></span>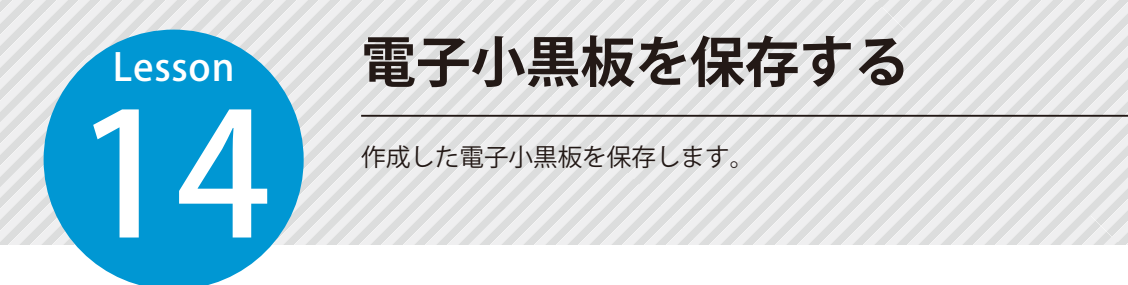

#### 作成した電子小黒板に名前を付けて保存します。

画面左上の [メニュー] ボタンをクリックし、[名前を付けて保存] をクリックします。

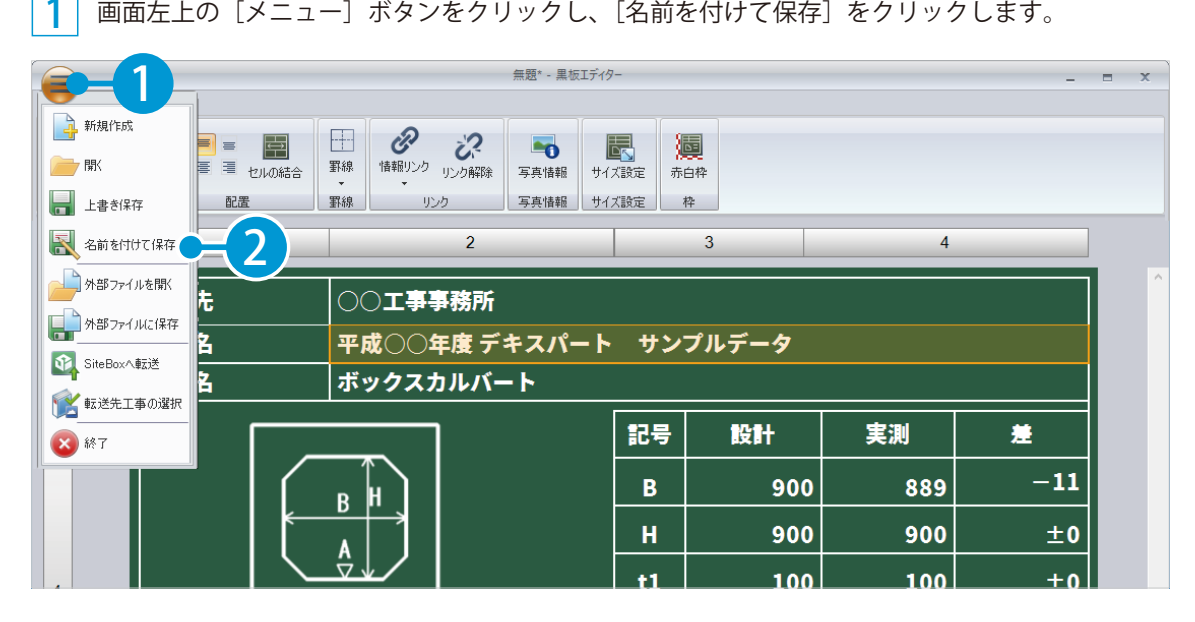

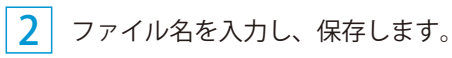

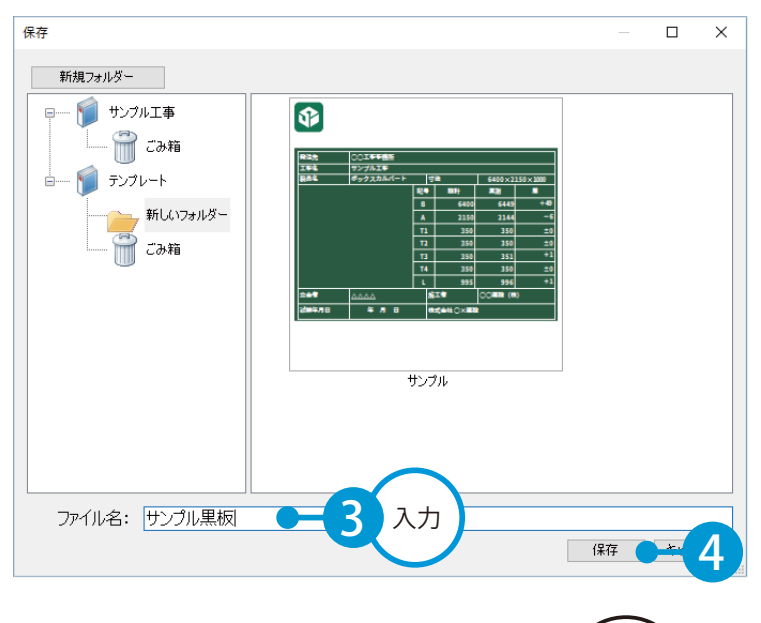

#### その他の保存方法

■現在開いているファイルを保存する 画面左上の「メニュー]ボタンをクリックし、「上 書き保存】をクリックします。

#### ■外部に保存する

画面左上の [メニュー] ボタンをクリックし、 [外部 ファイルに保存] をクリックします。

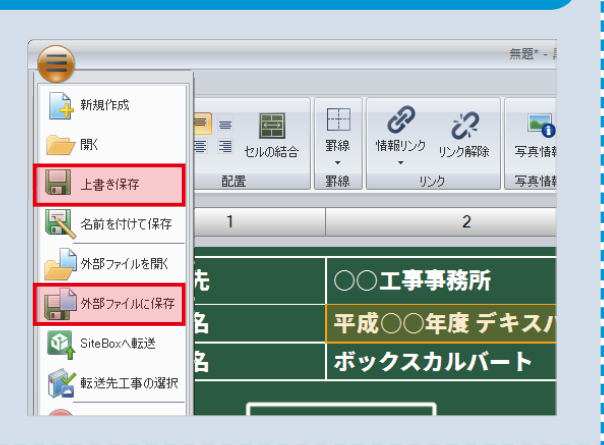

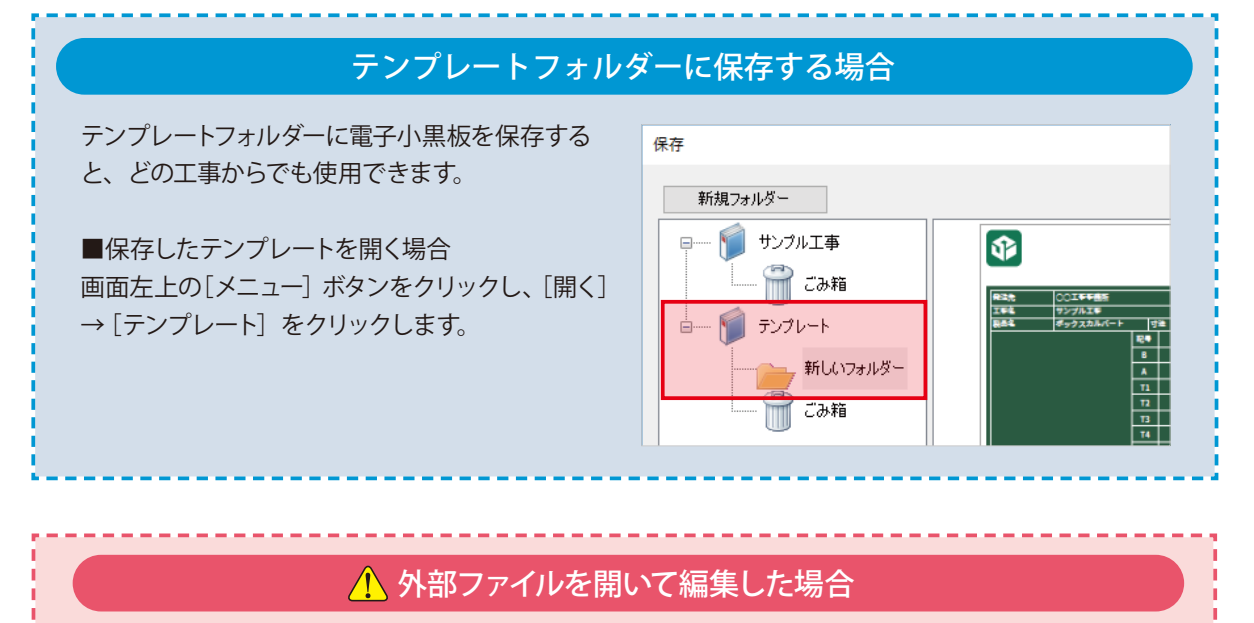

[外部ファイルを開く]から編集した電子小黒板データを「SiteBox」に転送する場合、[上書き保存] では転送ができません。[名前を付けて保存]を行ってください。

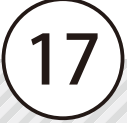

<span id="page-19-0"></span>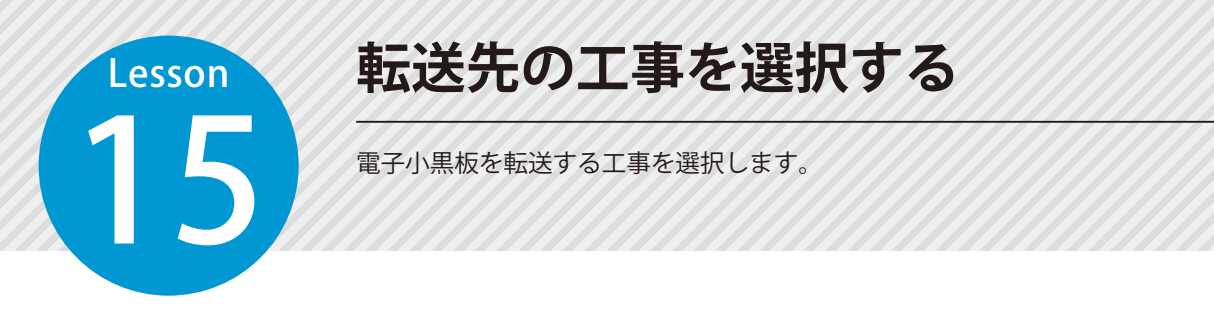

#### 01 転送先の工事を選択します。

画面左上の[メニュー]ボタンをクリックし、[転送先工事の選択]をクリックします。

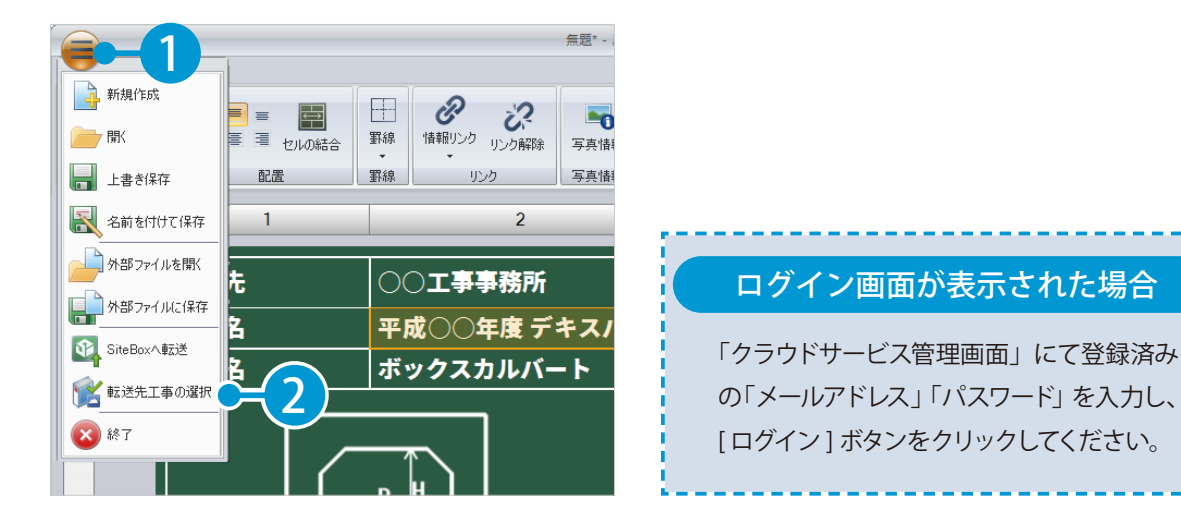

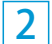

1

転送先の工事を選択します。

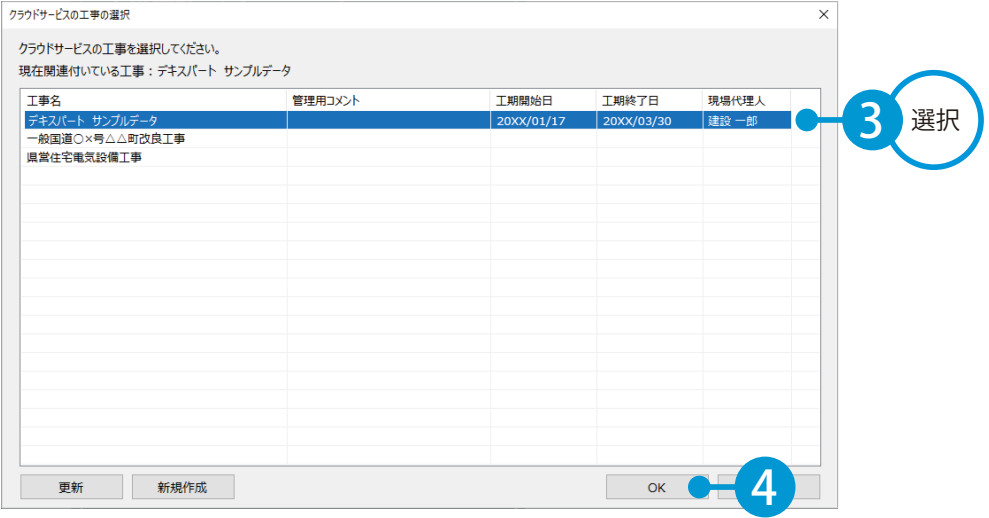

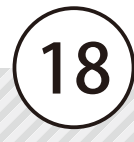

<span id="page-20-0"></span>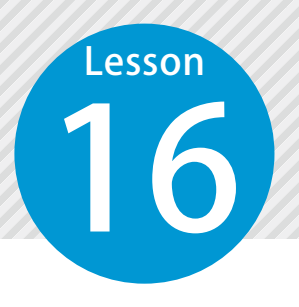

1

# **「SiteBox」へ転送する**

作成した電子小黒板を「SiteBox」へ転送します。

### 「SiteBox」に電子小黒板を転送します。

画面左上の [メニュー] ボタンをクリックし、[SiteBox へ転送] をクリックします。

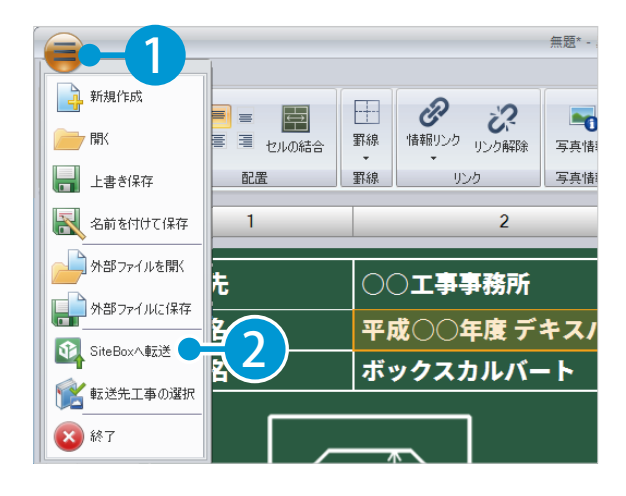

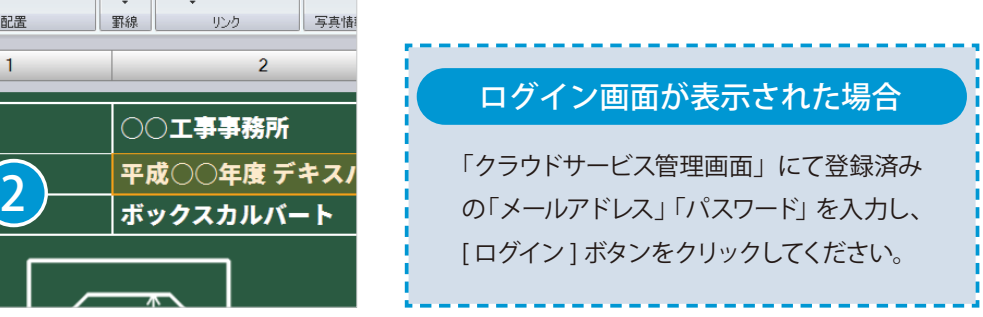

2 転送する電子小黒板を選択します。

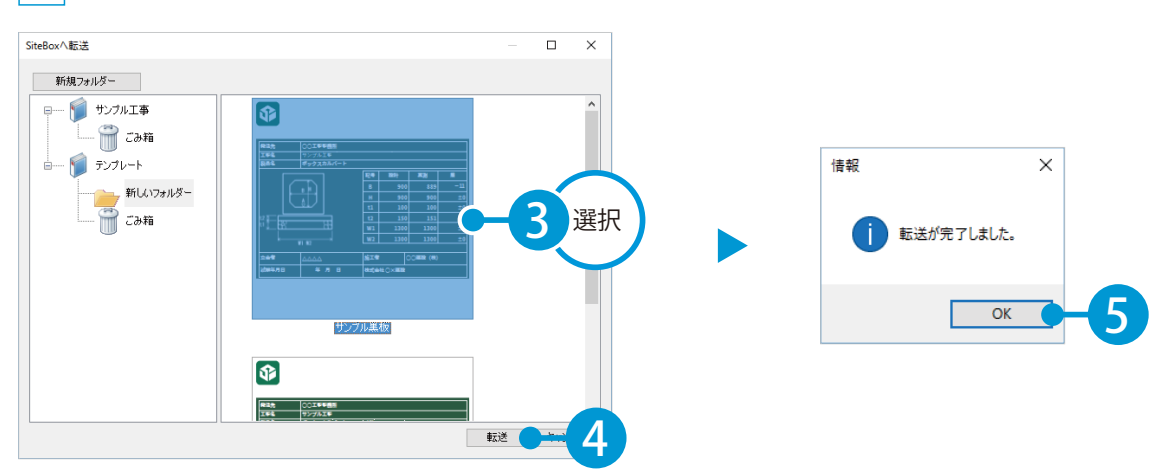

19

#### 詳しい操作方法についてのご案内

「SiteBox」の操作については、「基本操作マニュアル」 をご覧ください。

- (1)本書の内容およびプログラムの一部、または全部を当社に無断で転載、複製することは禁止されております。
- (2)本書およびプログラムに関して将来予告なしに変更することがあります。
- (3)プログラムの機能向上、または本書の作成環境によって、本書の内容と実際の画面・操作が異なってしま う可能性があります。この場合には、実際の画面・操作を優先させていただきます。
- (4)本書の内容について万全を期して作成しましたが、万一ご不審な点・誤り・記載漏れなどお気付きの点が ございましたら、当社までご連絡ください。
- (5)本書の印刷例および画面上の会社名・数値などは、実在のものとは一切関係ございません。

#### 商標および著作権について

Microsoft、Windows、Excel、Word は、米国 Microsoft Corporation の米国およびその他の国における商標 または登録商標です。

Adobe、Acrobat は Adobe KK (アドビ株式会社)の商標です。

その他の社名および製品名は、それぞれの会社の商標または登録商標です。

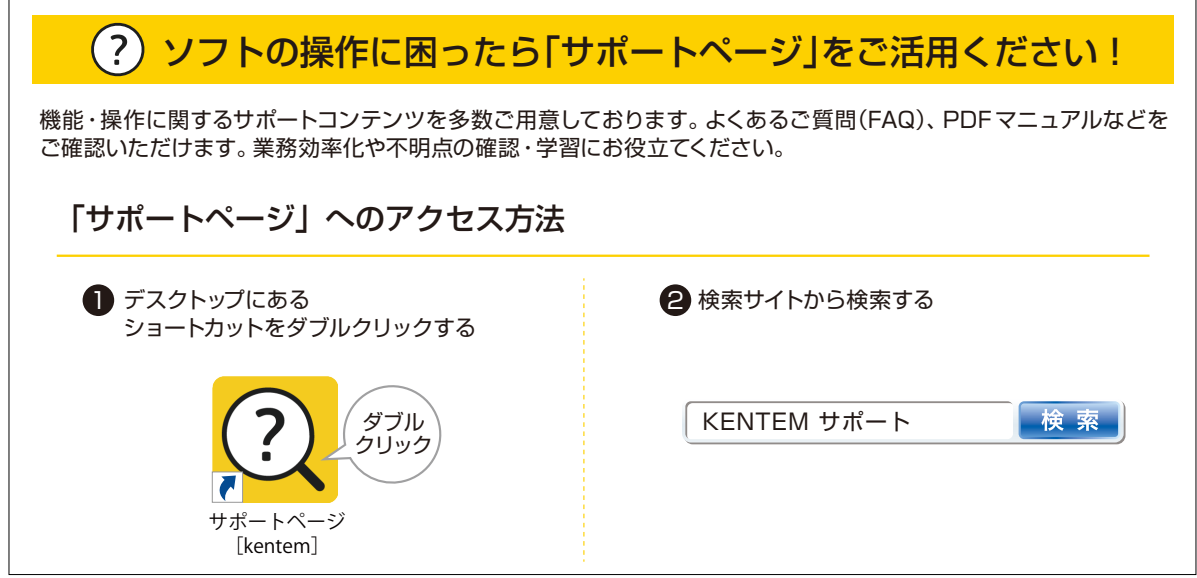

株式会社 建設システム 〒417-0862 静岡県富士市石坂 312-1 TEL 0570-200-787 FAX 0545-23-2601 2025 年 2 月 25 日 発行

このマニュアルは、電子小黒板エディター Ver.1.09.00 の画面で作成しています。